**Συνοπτικός Πρακτικός Οδηγός**

**Εγγραφής Ελλήνων Δικαιούχων του Προγράμματος Ελλάδα Ιταλία 2014-20 στο E-PDE**

# Interreg **Greece-Italy**

**European Regional Development Fund** 

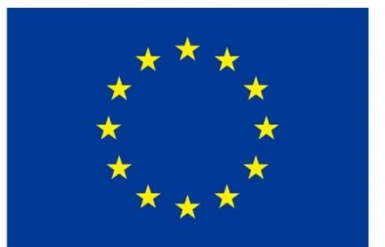

**EUROPEAN UNION** 

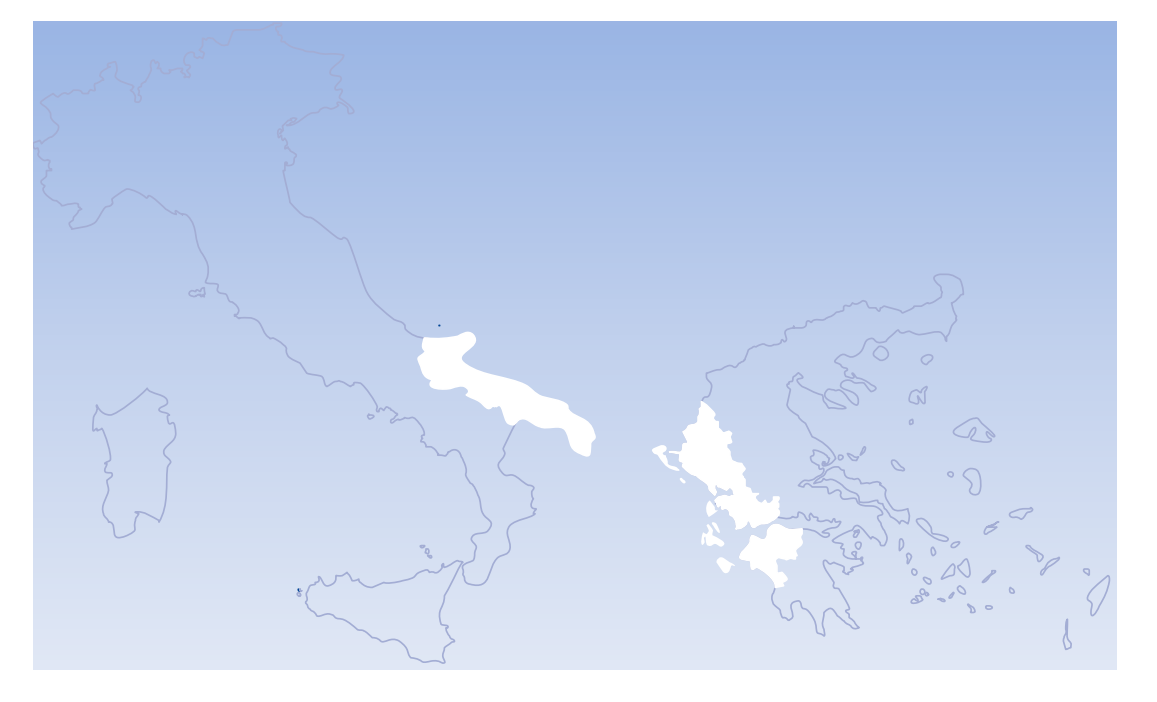

Έκδοση 1.1 Ιούνιος 2018

## Περιεχόμενα

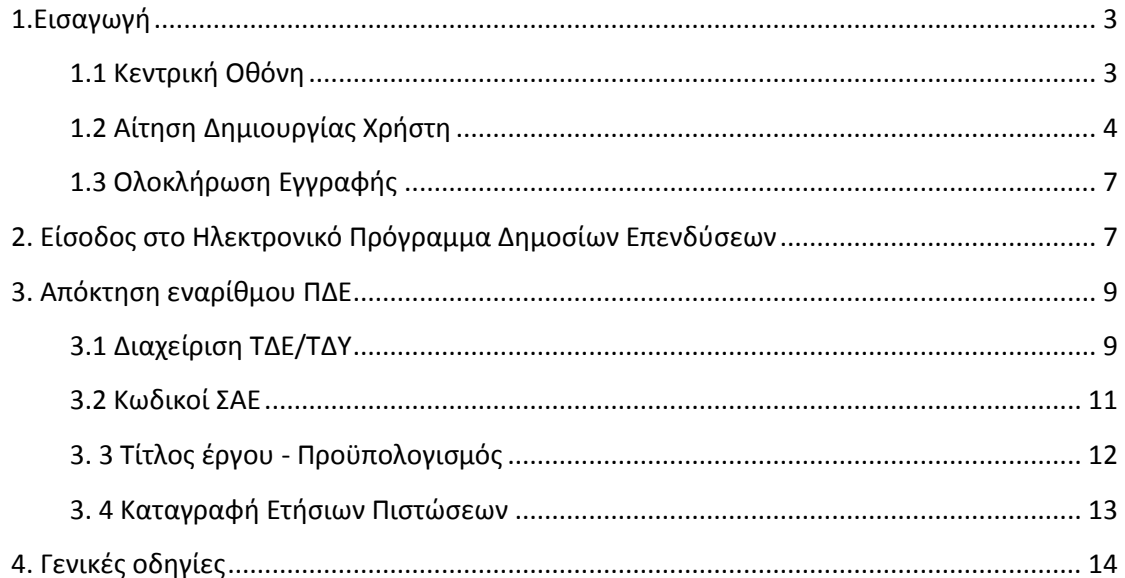

## <span id="page-2-0"></span>**1.Εισαγωγή**

**Σκοπός** του οδηγού αυτού είναι η κωδικοποίηση και απλούστευση των απαραίτητων βημάτων, ώστε να γίνει κατανοητή **η διαδικασία** απόκτησης ευαρίθμου ΠΔΕ από τον δικαιούχο **και η καταγραφή ετησίων** πιστώσεων.

Ο οδηγός δεν αφορά τους associated partners/observers.

#### <span id="page-2-1"></span>**1.1 Κεντρική Οθόνη**

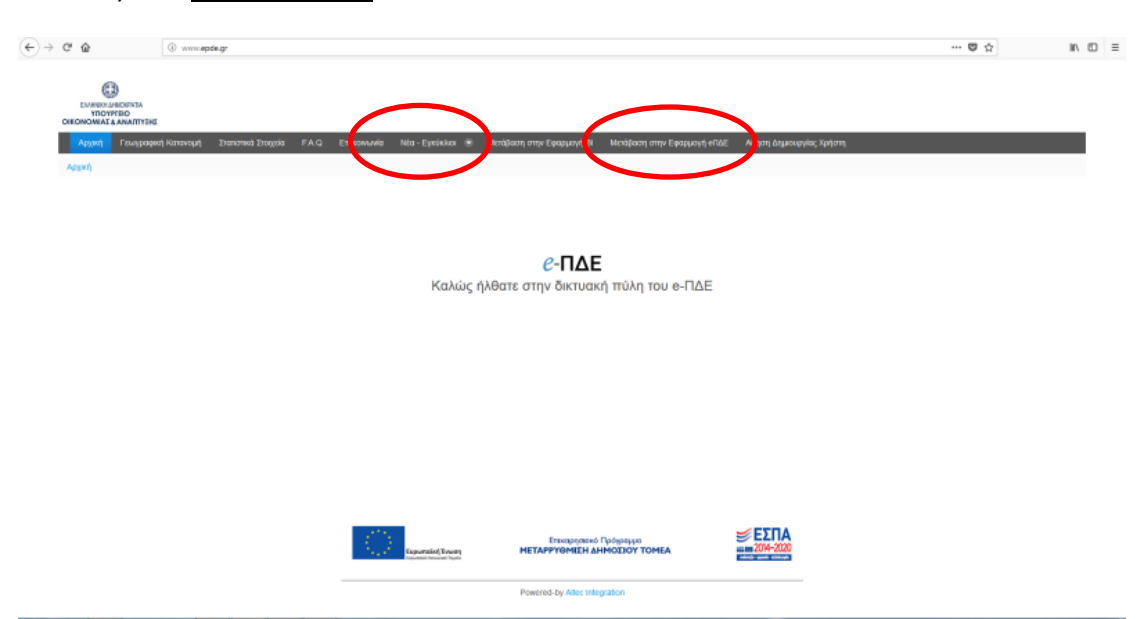

#### Είσοδος στο **www.epde.gr**

*Κεντρική Οθόνη Εφαρμογής*

I. Στο «Νέα –εγκύκλιοι» είναι αναρτημένα όλα τα σχετικά έγγραφα της εγκυκλίου ΠΔΕ 2018 και το «*Εγχειρίδιο Λειτουργιών για τους Χρήστες του "e-ΠΔΕ"»*

#### <span id="page-3-0"></span>**1.2 Αίτηση Δημιουργίας Χρήστη**

I. 'Όταν ο χρήστης επιλέξει την καρτέλα «Αίτηση δημιουργίας χρήστη» ανοίγει η παρακάτω φόρμα αίτησης στην οποία αρκεί να συμπληρώσει μόνο τα απαραίτητα πεδία με αστερίσκο.

## Αίτηση Δημιουργίας Χρήστη στο eΠΔE

Παρακαλούμε σημειώστε το Συνθηματικό Εισόδου ή και Πληρωμής για χρήση μετά την έγκριση της αίτησης.

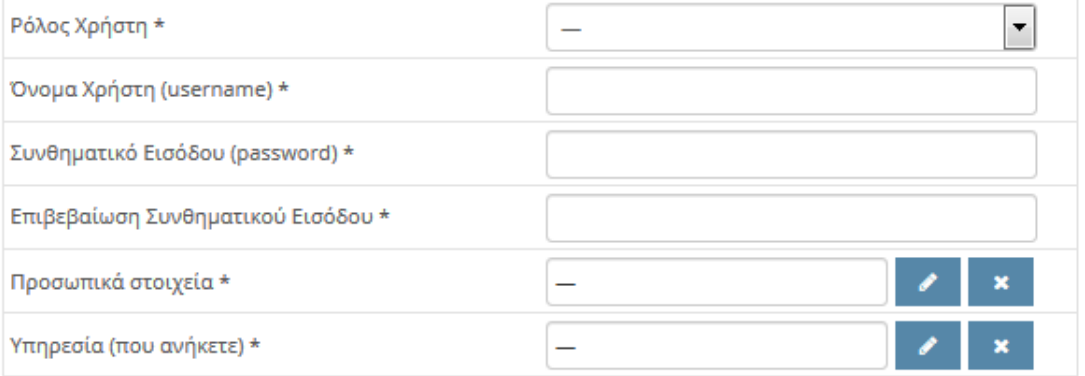

II. Στο πεδίο με τίτλο "Ρόλος Χρήστη" ο χρήστης επιλέγει το "Χρήστης Φορέα Υλοποίησης".

# Αίτηση Δημιουργίας Χρήστη στο eΠΔE

.<br>ειώστε το Συνθηματικό Εισόδου ή και Πληρωμής για χρήση μετά την έγκριση της αίτησης. **Napc** 

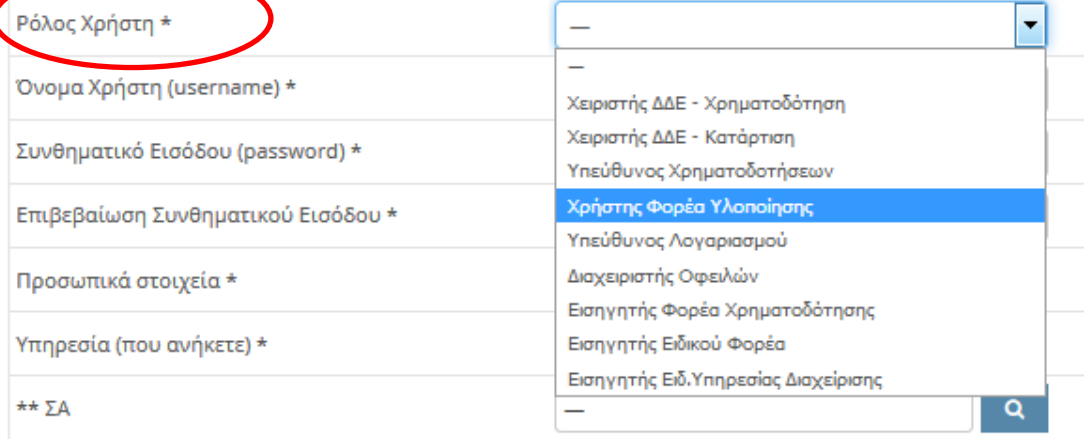

## III. Στο πεδίο με τίτλο «Προσωπικά Στοιχεία» συμπληρώνονται μόνο τα απαραίτητα (όσα είναι με αστεράκι).

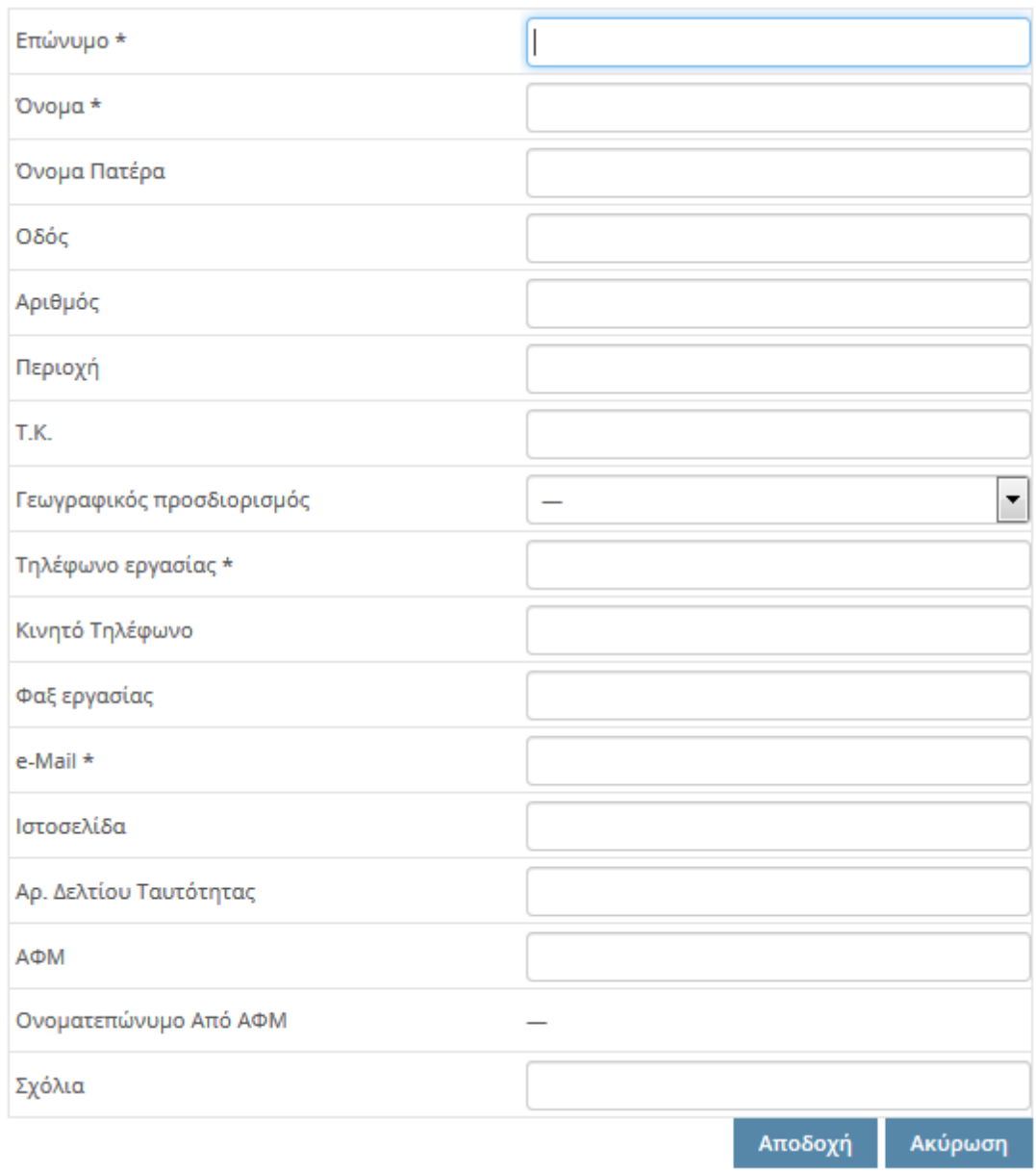

IV. Στο πεδίο με τίτλο "Υπηρεσία που ανήκετε" πατώντας το

ανοίγει η παρακάτω οθόνη και πιέζοντας τον μεγεθυντικό φακό ο χρήστης βρίσκει και επιλέγει το body code και την επωνυμία του φορέα που αντιστοιχεί.

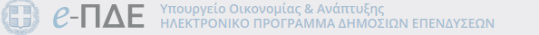

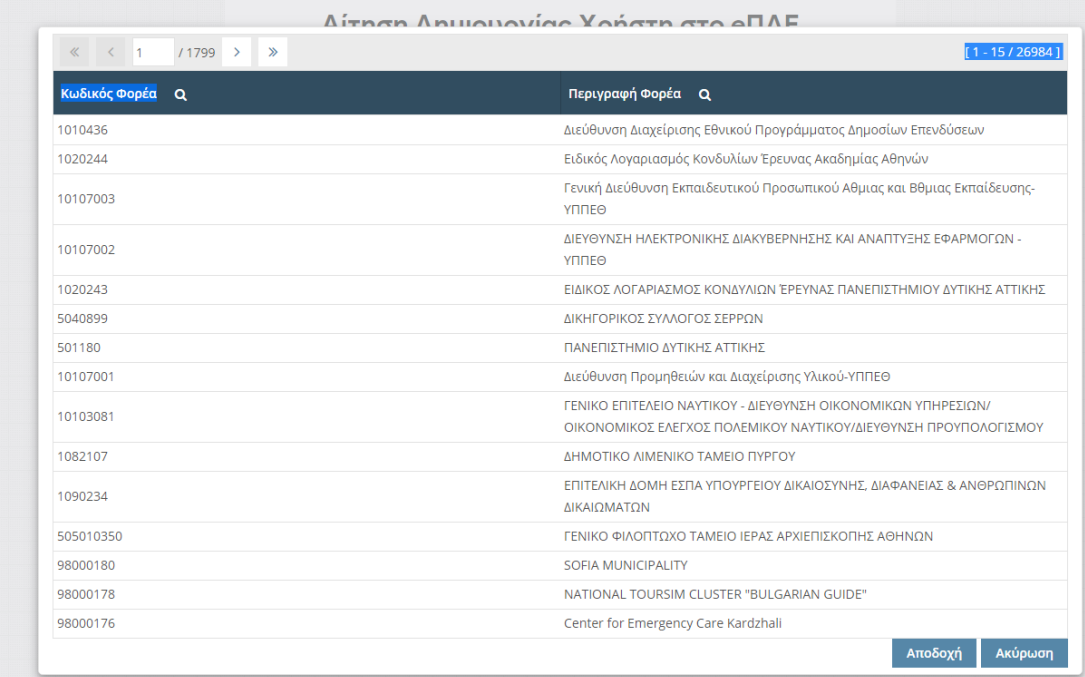

Μετά την ολοκλήρωση του συνόλου των εγγραφών πατάμε το «Αποδοχή»

#### Προσοχή.

Πρέπει να ελέγχεται η ορθότητα του body code και η αντιστοιχία με τον φορέα και να συμφωνεί με τα αντίστοιχα στοιχεία του εγκεκριμένου έργου όπως έχουν υποβληθεί.

*Αν υπάρχει οποιαδήποτε άλλη εκκρεμότητα με το body code (π.χ. αλλαγή επωνυμίας) πρέπει να ξεκαθαρίσει πριν την υποβολή του αιτήματος για λήψη κωδικού χρήστη στο epde.*

#### <span id="page-6-0"></span>**1.3 Ολοκλήρωση Εγγραφής**

Με την αποστολή της φόρμας εμφανίζεται μήνυμα « Επιτυχής αποστολή αιτήματος» και σε λίγες ώρες αποστέλλεται μήνυμα mail έγκρισης με το "Όνομα Χρήστη" και τον "Κωδικό Εισόδου" πχ

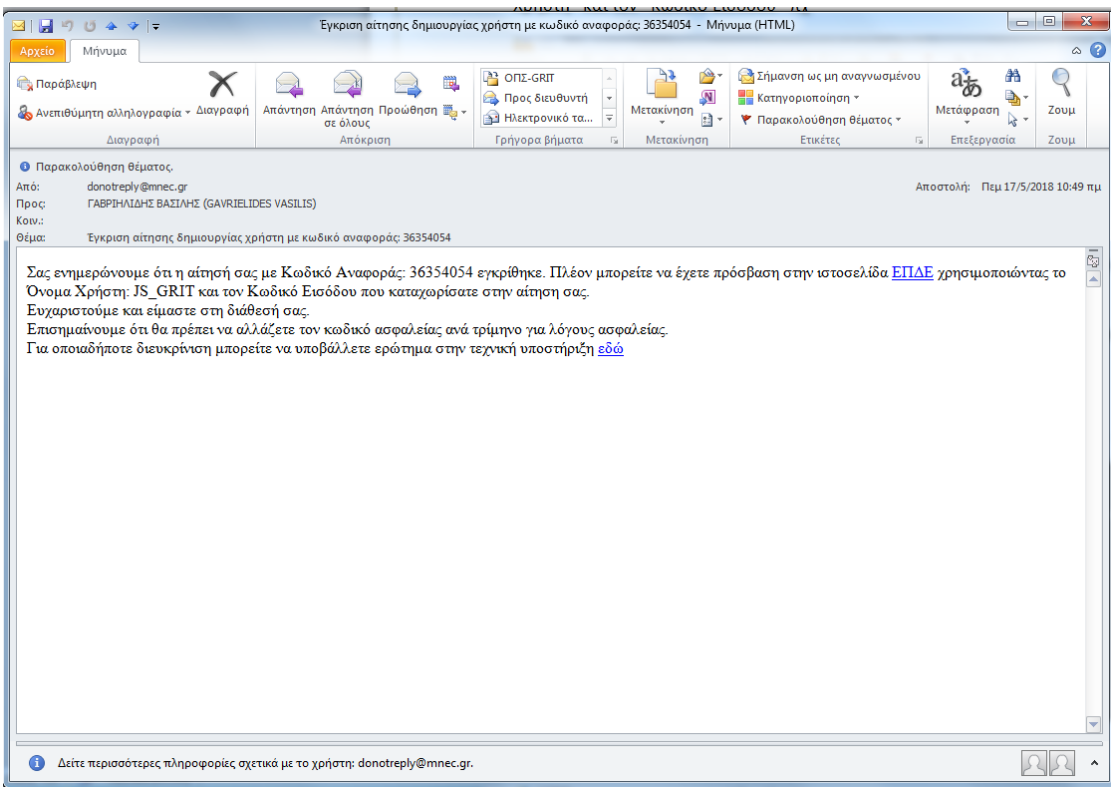

## <span id="page-6-1"></span>**2. Είσοδος στο Ηλεκτρονικό Πρόγραμμα Δημοσίων Επενδύσεων**

Για την είσοδο στην εφαρμογή e-pde ο χρήστης αφού επιλέξει το «Μετάβαση στην Εφαρμογή Epde», στη σχετική φόρμα σύνδεσης, χρησιμοποιεί τα "Όνομα Χρήστη" και τον "Κωδικό Εισόδου" που του έχουν αποσταλεί.

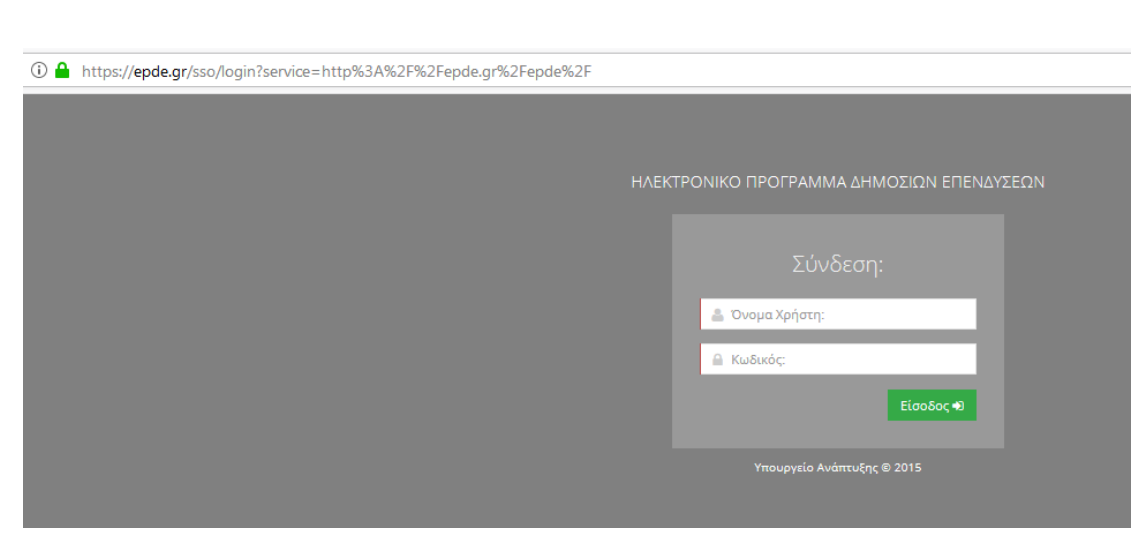

Ο χρήστης μπορεί να προχωρήσει σε αλλαγή συνθηματικού όποτε χρειαστεί. **Απαραίτητη η φύλαξη των κωδικών.**

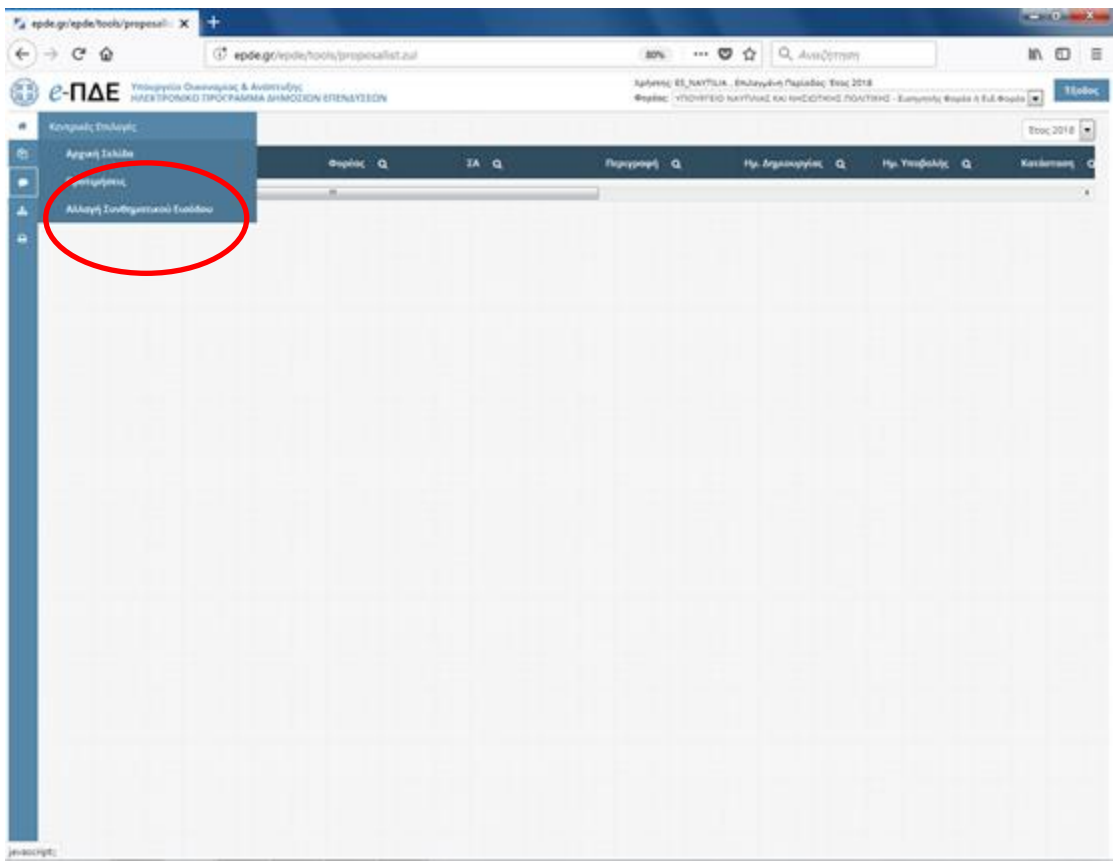

## <span id="page-8-0"></span>**3. Απόκτηση εναρίθμου ΠΔΕ**

### **Προσοχή**

η όλη διαδικασία απόκτησης εναρίθμου ΠΔΕ και καταγραφή ετησίων πιστώσεων επικυρώνεται **μόνο** με την υπογραφή της σύμβασης χρηματοδότησης του έργου (subsidy contract)

### <span id="page-8-1"></span>**3.1 Διαχείριση ΤΔΕ/ΤΔΥ**

Μόλις ο χρήστης εισέλθει στην εφαρμογή, επιλέγει το μενού "Διαχείριση ΤΔΕ-ΤΔΥ" και στη συνέχεια την κατηγορία "Σύνταξη/ Διαχείριση ΤΔΕ-ΤΔΥ".

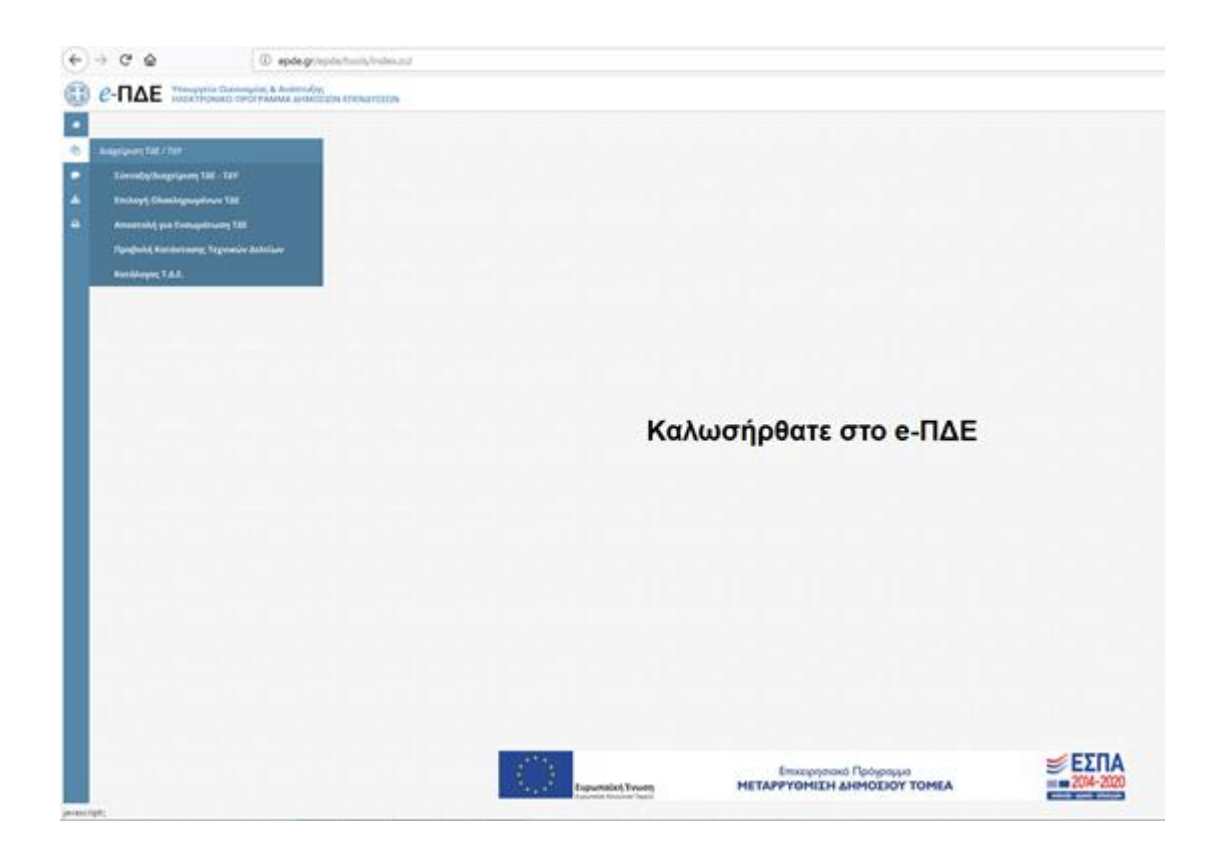

Πιέζοντας το σύμβολο της πρόσθεσης ξεκινά η διαδικασία προσθήκης νέου Τεχνικού Δελτίου και ο χρήστης συμπληρώνει τα υποχρεωτικά (με αστεράκι) προς συμπλήρωση πεδία.

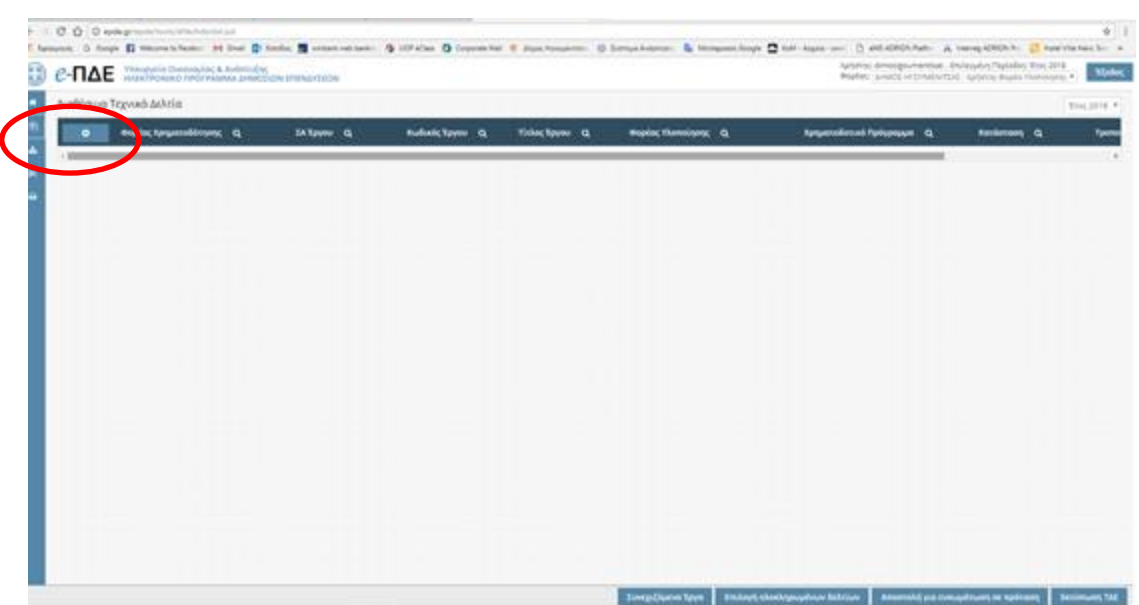

### Συμπληρώνονται τα απαραίτητα στοιχεία πχ

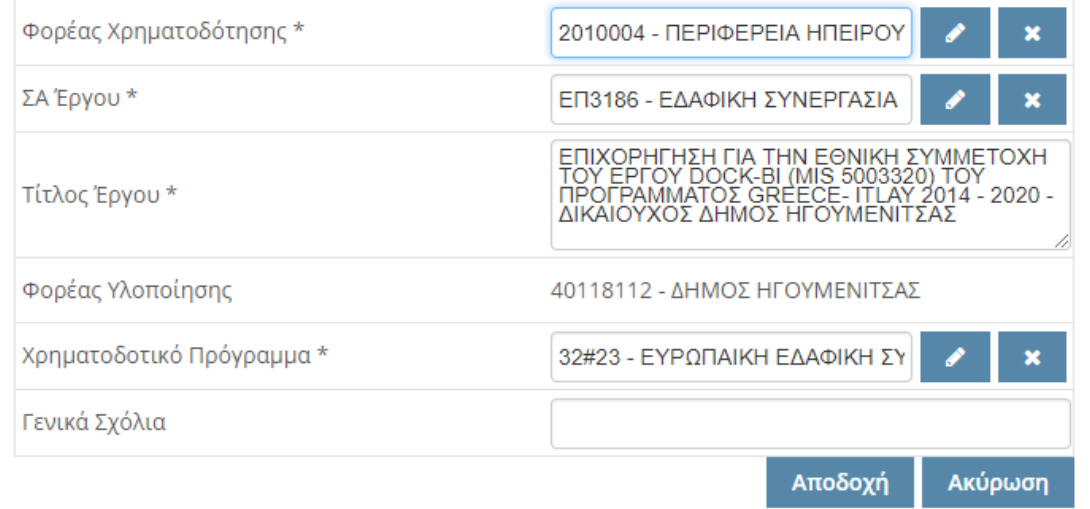

Το πεδίο "Φορέας Υλοποίησης" συμπληρώνεται αυτόματα με το όνομα του Φορέα στον οποίο ανήκει ο χρήστης που δημιουργεί το ΤΔΕ.

Κωδικός Προγράμματος του Ελλάδα Ιταλία 2014-20 : **32 23** 

Με την **πρώτη αποθήκευση** ο δικαιούχος μπορεί επικοινωνεί με το branch της Κοινής Γραμματείας του Προγράμματος για τη συνέχεια και τυχόν υποστήριξη

Τα «Βασικά στοιχεία ΤΔΕ» πρέπει να συμπληρωθούν ως ακολούθως:

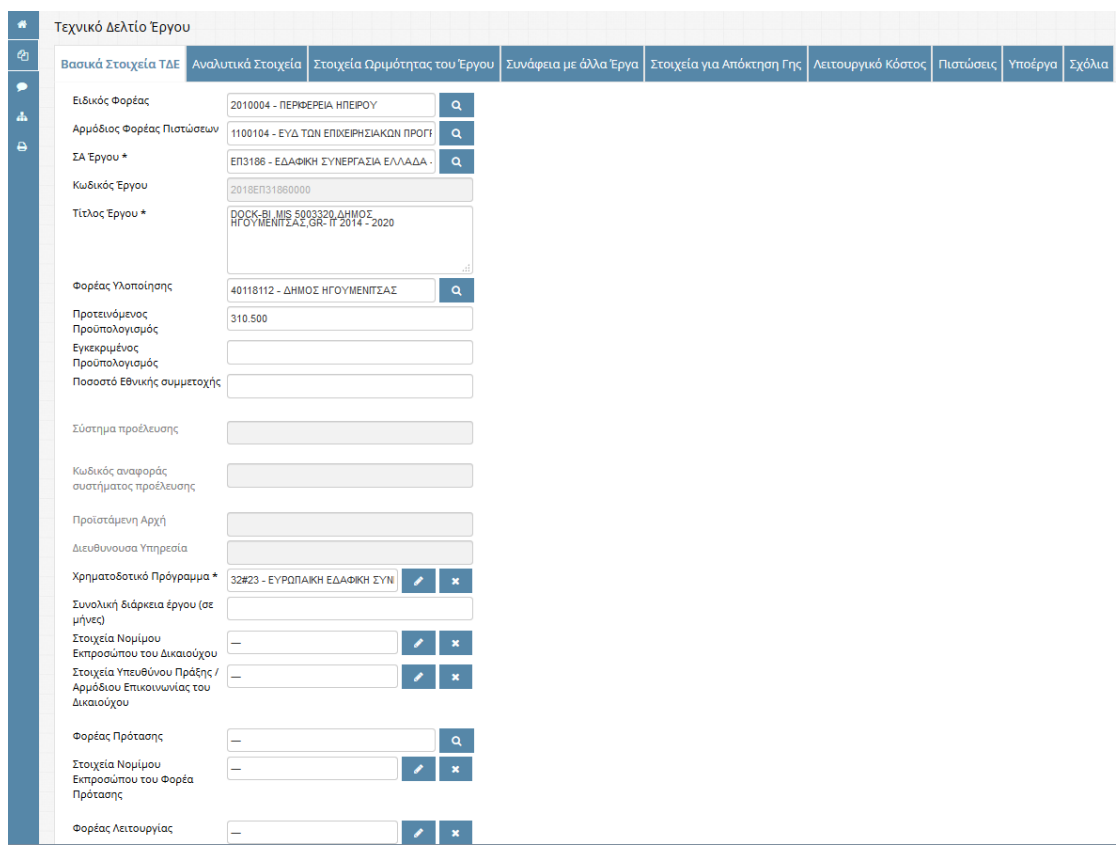

### <span id="page-10-0"></span>**3.2 Κωδικοί ΣΑΕ**

Ειδικός φορέας: Ο εκάστοτε φορέας χρηματοδότησης πχ 2010004 - ΠΕΡΙΦΕΡΕΙΑ ΗΠΕΙΡΟΥ

Αρμόδιος Φορέας Πιστώσεων (**πάντα)**: 1100104 - ΕΥΔ ΤΩΝ ΕΠΙΧΕΙΡΗΣΙΑΚΩΝ ΠΡΟΓΡΑΜΜΑΤΩΝ ΤΟΥ ΣΤΟΧΟΥ ΕΥΡΩΠΑΪΚΗ ΕΔΑΦΙΚΗ ΣΥΝΕΡΓΑΣΙΑ (είναι σημαντική η επιλογή, για να υπάρχει πρόσβαση από την Διαχειριστική Αρχή)

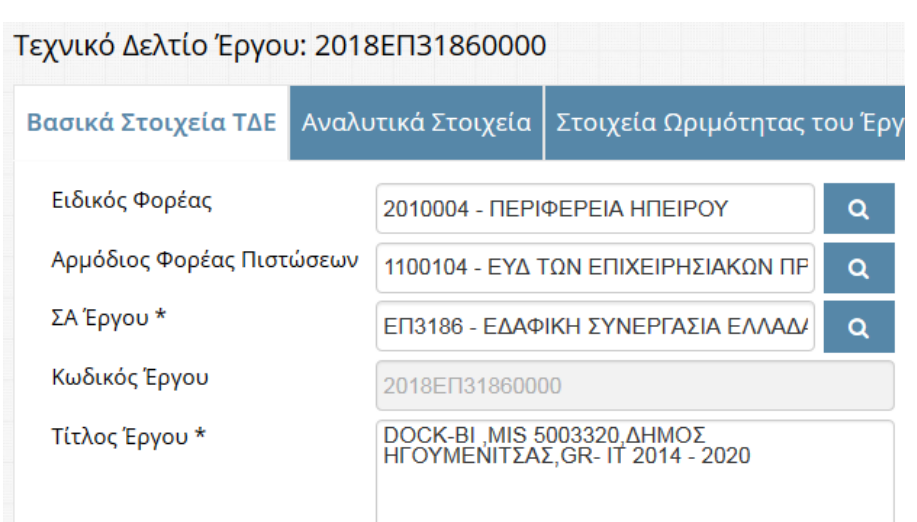

### Όπου ζητηθεί επιλογή κωδικού ΣΑ Έργου

- **ΕΠ3186** Περιφέρεια Ηπείρου (πρόγραμμα Ελλάδα Ιταλία)
- **ΕΠ3016** Περιφέρεια Δυτικής Ελλάδας (πρόγραμμα Ελλάδα Ιταλία)
- **ΕΠ3226** Περιφέρεια Ιόνιων Νήσων (πρόγραμμα Ελλάδα Ιταλία)

Συμπληρωματικά μόνο εφόσον οι δικαιούχοι έχουν δική τους ΣΑΕ ισχύουν ενδεικτικά οι παρακάτω κωδικοί

- **ΣΕ3116** Υπουργείο Τουρισμού
- **ΣΕ3556** Υπουργείο Εσωτερικών
- **ΣΕ3146** Υπουργείο Πολιτισμού και Αθλητισμού
- **ΣΕ3716** Εγνατία Οδός Α.Ε.
- **ΣΕ3916** Υπουργείο Υγείας
- **ΣΕ3826** Υπουργείο Αγροτικής Ανάπτυξης και Τροφίμων

#### <span id="page-11-0"></span>**3. 3 Τίτλος έργου - Προϋπολογισμός**

#### Στο πεδίο Τίτλος Έργου :

«Ακρωνύμιο έργου , κωδικός ΟΠΣ του έργου, όνομα δικαιούχου, GR-IT 2014-20»

Στο πεδίο "Προτεινόμενος Προϋπολογισμός" : ο Προϋπολογισμός του **δικαιούχου** όπως έχει οριστικοποιηθεί και εγκριθεί από την Επιτροπή Παρακολούθησης του Προγράμματος μετά τη διαδικασία βελτιστοποίησης του (budget optimization).

#### <span id="page-12-0"></span>**3. 4 Καταγραφή Ετήσιων Πιστώσεων**

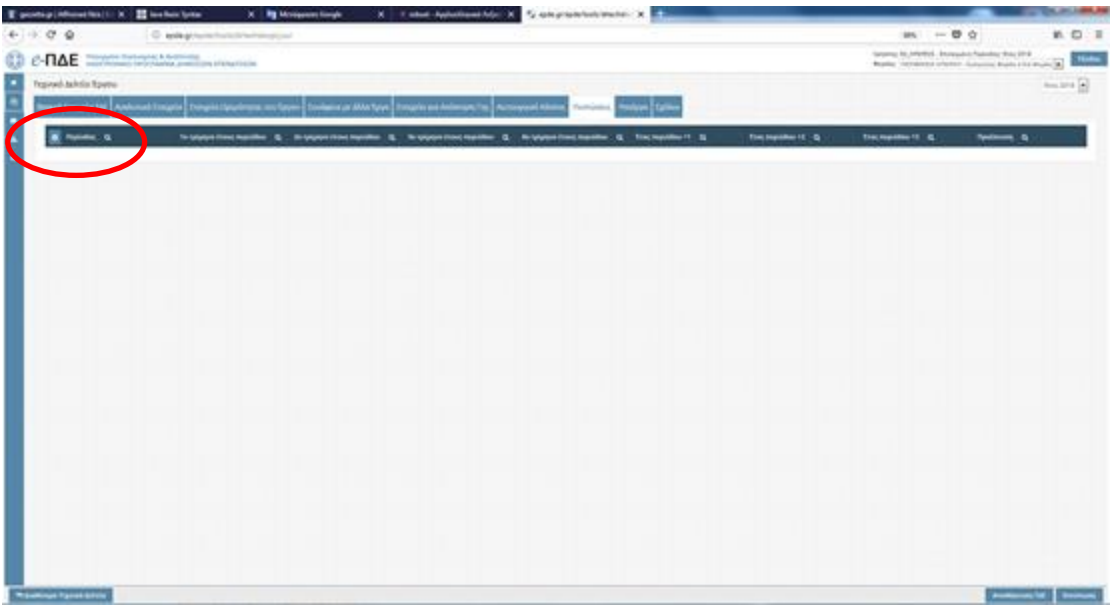

Επιλέγοντας την καρτέλα «Πιστώσεις» ο χρήστης μπορεί με το σύμβολο της πρόσθεσης να εισάγει τη νέα περίοδο. Για τα νέα έργα προστίθεται το έτος 2018 και συμπληρώνονται οι απαραίτητες πιστώσεις ανά τρίμηνο για το 2018 και ετησίως για τα επόμενα έτη.

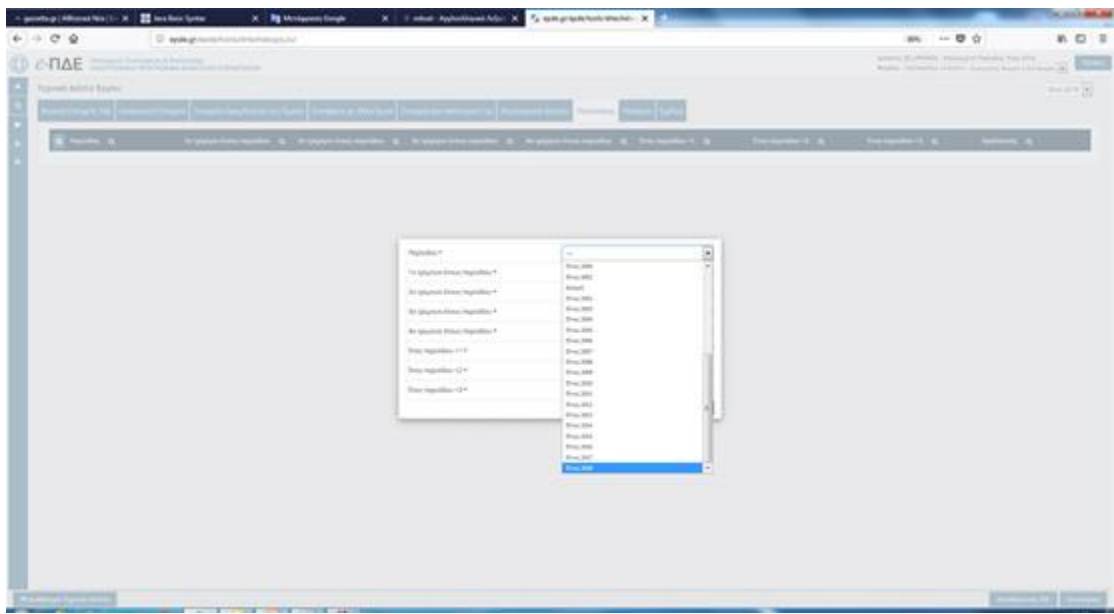

Το άθροισμα των πιστώσεων πρέπει να ισούται με τον προτεινόμενο προϋπολογισμό.

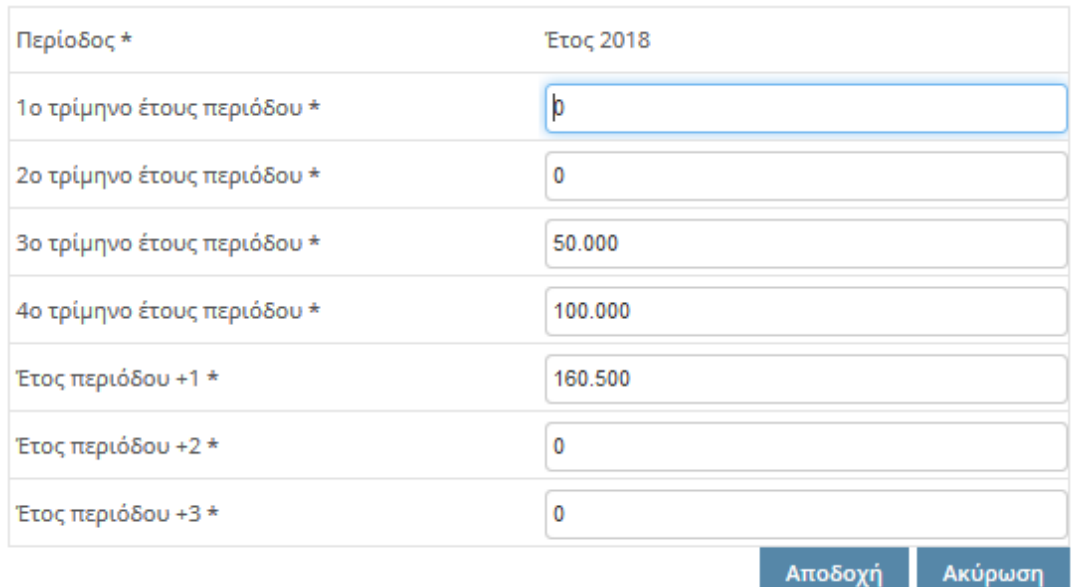

Έως την υποβολή του ΤΔΕ προς την ΕΥΔ ,τα δεδομένα των πιστώσεων ανά πάσα στιγμή μπορούν να τροποποιηθούν.

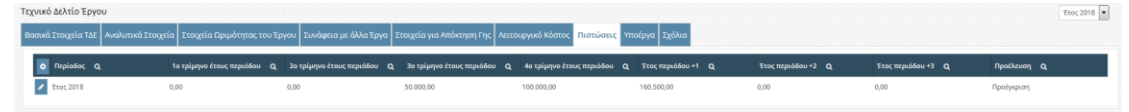

## <span id="page-13-0"></span>**4. Γενικές οδηγίες**

Σε περίπτωση που ο δικαιούχος συμμετέχει σε περισσότερα έργα συνεχίζει με την [διαδικασία προσθήκης νέου Τεχνικού Δελτίου](#page-8-1) για το επόμενο έργο.

Ο χρήστης δεν πρέπει να προχωρήσει σε ολοκλήρωση του ΤΔΕ.

Ανά πάσα στιγμή σε οποιαδήποτε φάση, (ακόμη και χωρίς ποσά) ο δικαιούχος επικοινωνεί με το branch της Κοινής Γραμματείας του Προγράμματος για τη συνέχεια και τυχόν υποστήριξη.

E-Mail account: [JS\\_Branch\\_GRIT@mou.gr,](mailto:JS_Branch_GRIT@mou.gr) τηλ : 2310 469688

**Managing Authority Cooperation Programme Interreg V-A Greece-Italy 2014-2020**

Zeda Building, 2nd Floor – 65 Georgikis Scholis Av., 57001 – Pylaia, Thessaloniki Ph. + 30 2310469688

**[www.greece-italy.eu](http://www.greece-italy.eu/) – [interreg@mou.gr](mailto:interreg@mou.gr)**

#### **Joint Secretariat**

Puglia Region Coordination of International Policies – Territorial Cooperation Section Lungomare Nazario Sauro, 30-31 – 70121 Bari Ph. + 39 080 5406441 Ph. 080 5406578 **[www.greece-italy.eu-](http://www.greece-italy.eu-/) [info@greece-italy.eu](mailto:info@greece-italy.eu)**

#### **[www.greece-italy.eu](http://www.greece-italy.eu/)**

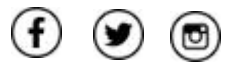